# Configuração de prioridade de largura de banda no firewall VPN RV110W

## Objetivo

A largura de banda do tráfego que flui da rede segura (LAN) para a rede não segura (WAN) pode ser moldada se os perfis de largura de banda forem usados. Você pode usar um perfil de largura de banda para limitar o tráfego de saída e de entrada. Isso evita o consumo de toda a largura de banda do link da Internet pelos usuários da LAN. Para controlar o uso da largura de banda, você pode dar prioridade a determinados serviços. Isso garante que o tráfego importante seja enviado antes do tráfego menos importante.

O artigo explica como configurar perfis de largura de banda no RV110W VPN Firewall.

## Dispositivo aplicável

RV110W

### Versão de software

•1.2.0.9

## Configurar prioridade de largura de banda

Etapa 1. Faça login no utilitário de configuração da Web e escolha QoS > Bandwidth Management. A página Gerenciamento de largura de banda é aberta:

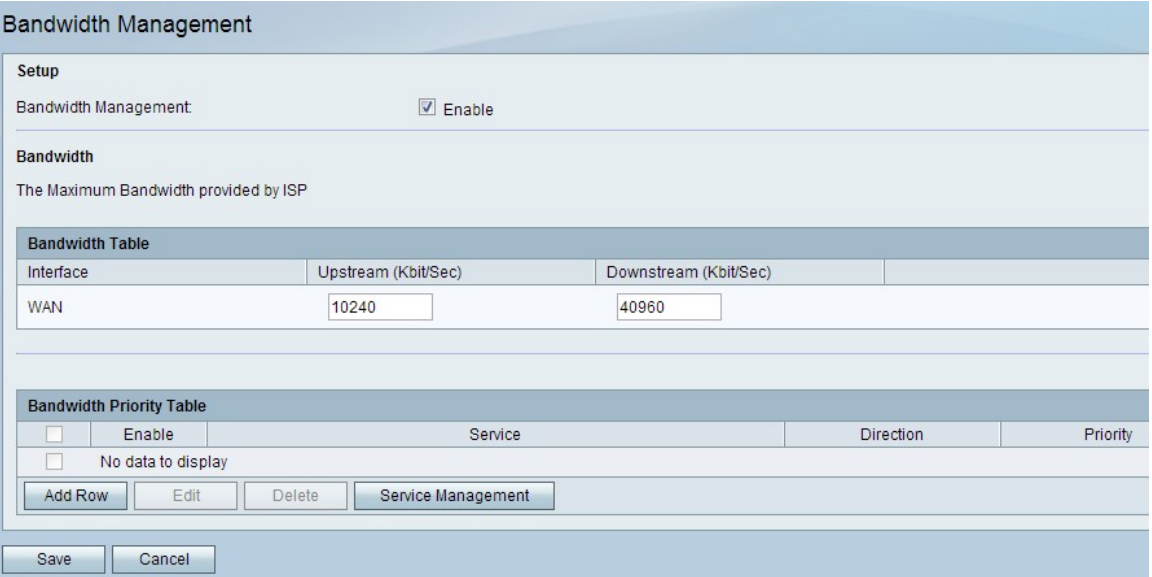

Etapa 2. Marque a caixa de seleção Habilitar no campo Gerenciamento de largura de banda para habilitar o Gerenciamento de largura de banda.

Etapa 3. Digite a largura de banda upstream desejada em Kbit/s. Upstream é o tamanho da largura de banda usado para enviar dados à Internet.

Etapa 4. Digite a largura de banda downstream desejada em Kbit/s. Downstream é o tamanho de largura de banda usado para receber dados da Internet.

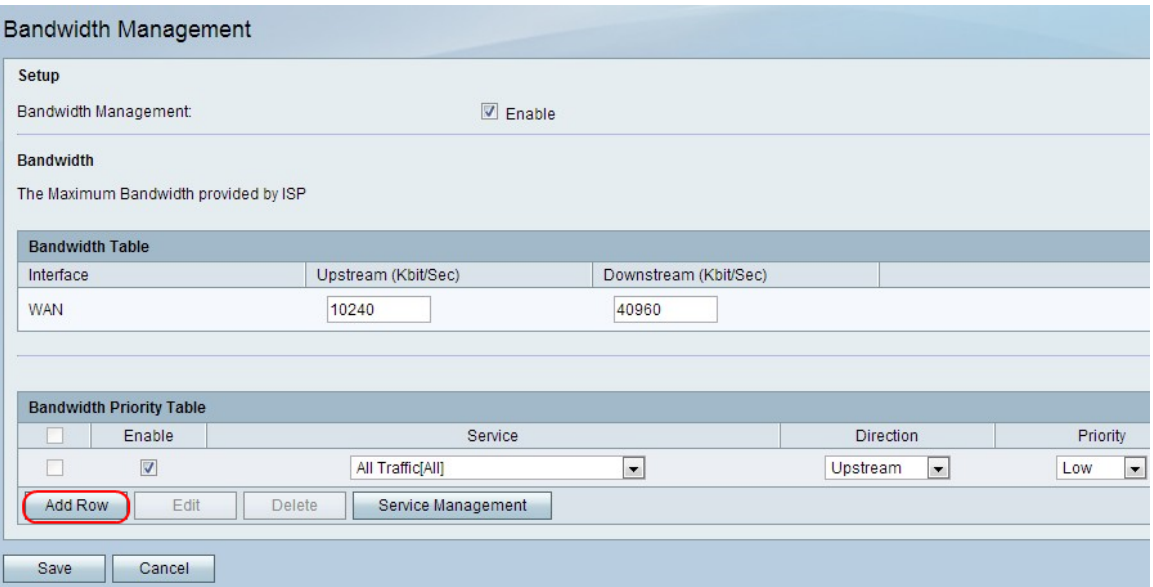

Etapa 5. Clique em Adicionar linha para configurar a prioridade de largura de banda.

Etapa 6. Marque a caixa de seleção Habilitar para habilitar a prioridade de largura de banda.

Passo 7. Escolha um serviço para priorizar na lista suspensa Serviço.

Note: Para adicionar uma nova definição de serviço, clique em Gerenciamento de serviços. Isso é usado para definir um novo serviço a ser usado para as definições de firewall e QoS. Consulte a seção [Gerenciamento](#page-2-0) [de](#page-2-0) [serviços](#page-2-0) para obter mais informações.

Etapa 8. Escolha a direção do tráfego a ser priorizado na lista suspensa Direção. Essa opção determina a que tráfego a prioridade de largura de banda é aplicada.

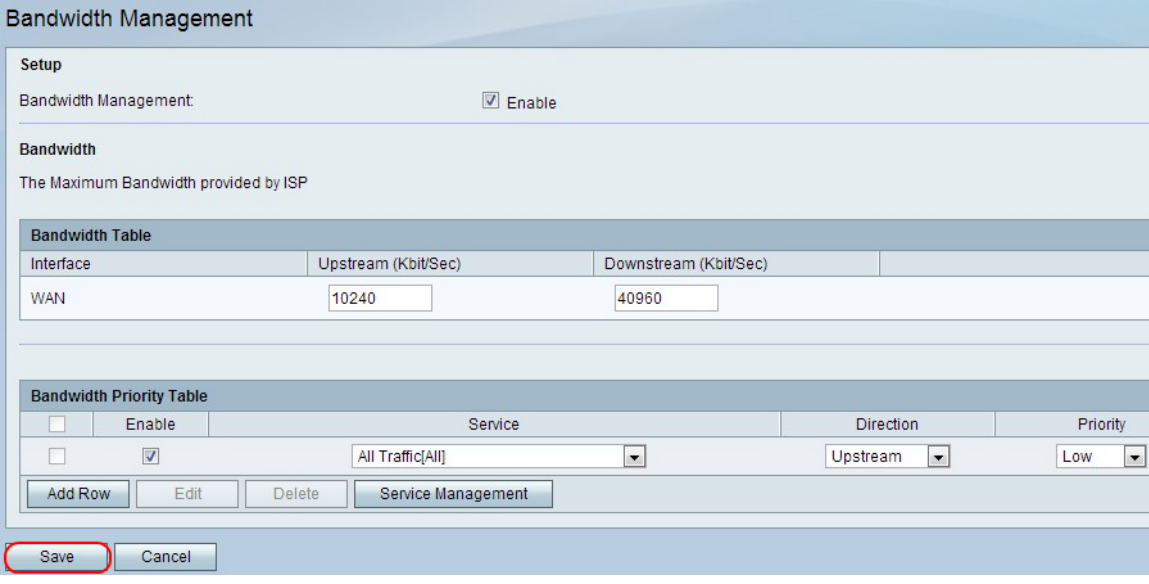

Etapa 9. Escolha a prioridade do serviço escolhido na lista suspensa Prioridade.

Etapa 10. Clique em Salvar para aplicar as configurações.

Etapa 11. (Opcional) Para editar uma prioridade de largura de banda, marque a caixa de seleção da prioridade de largura de banda, clique em Editar, edite os campos desejados e clique em Salvar.

Etapa 12. (Opcional) Para excluir uma prioridade de largura de banda, marque a caixa de seleção da prioridade de largura de banda, clique em Excluir e clique em Salvar.

#### <span id="page-2-0"></span>Gerenciamento de serviço

O recurso Gerenciamento de serviços é usado para criar e personalizar os serviços para os quais as regras de firewall podem ser aplicadas. Quando o serviço é definido, ele aparece na Tabela de Gerenciamento de Serviços.

Etapa 1. Clique em Adicionar linha para adicionar um novo serviço.

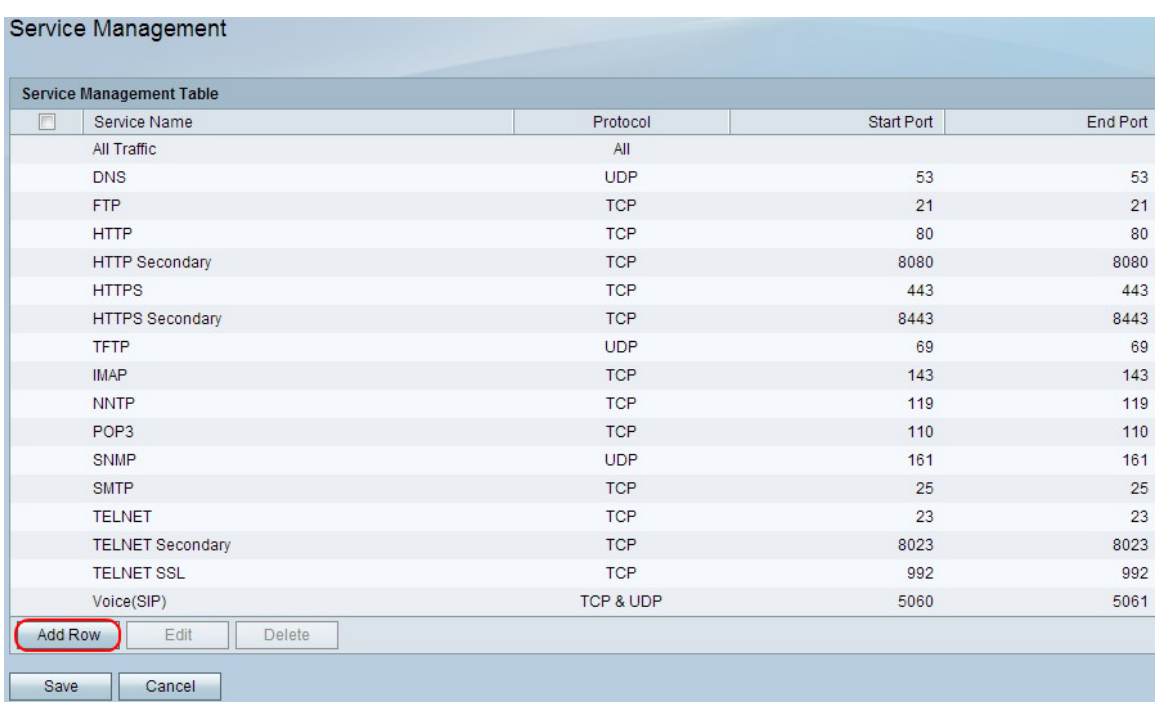

Etapa 2. No campo Nome do serviço, insira o nome do serviço desejado. Isso identifica o serviço.

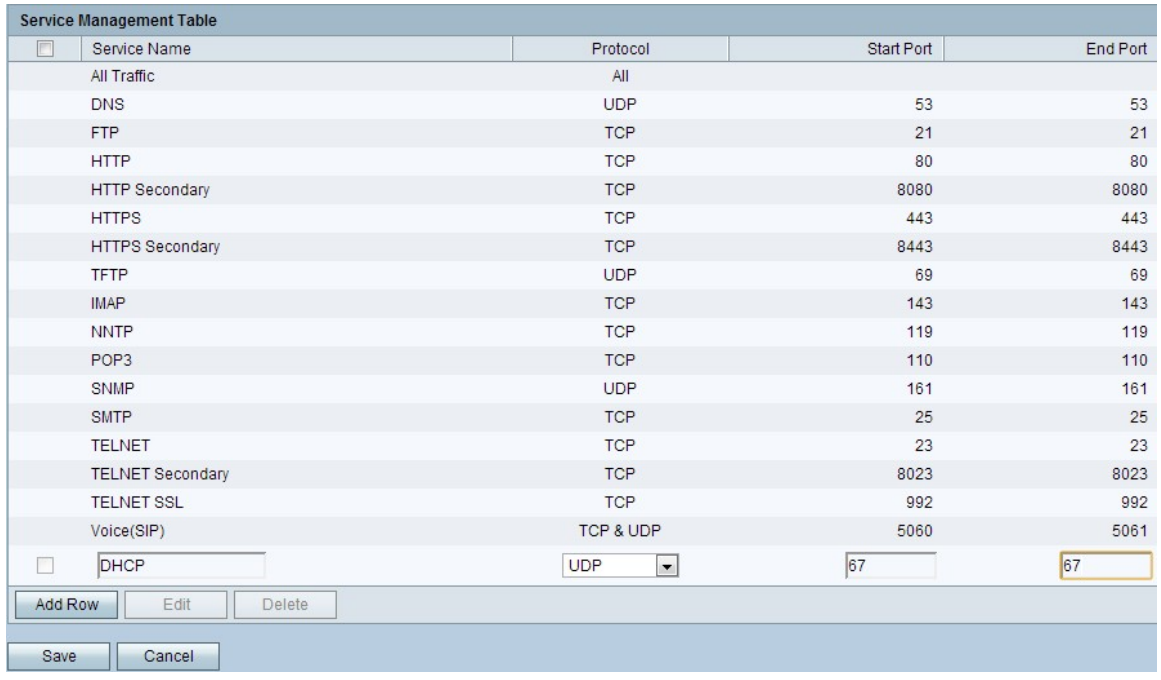

Etapa 3. No campo Protocolo, escolha o protocolo na lista suspensa que o serviço utiliza.

TCP — Este modo permite a transmissão de dados sem erros. Através do uso do controle de fluxo, todos os dados são assegurados para serem entregues e todos os pacotes não enviados são enviados novamente.

UDP — Este modo é mais rápido que o TCP, mas não fornece controle de fluxo. Os principais usos do UDP incluem streaming de vídeo, voz, jogos ou outros aplicativos ao vivo onde o controle de fluxo não é prático.

TCP e UDP — Este modo permite o uso de TCP e UDP.

ICMP — Este modo permite o protocolo de controle. Este protocolo não foi concebido para transportar dados de aplicações; em vez disso, ele retransmite informações sobre o status da rede. O utilitário ping usa esse protocolo.

Etapa 4. No campo Start Port (Porta inicial), insira a primeira porta TCP ou UDP que o serviço usa.

Etapa 5. No campo End Port (Porta final), insira a última porta TCP ou UDP usada pelo servico.

Etapa 6. Clique em Salvar para aplicar as configurações.

Passo 7. (Opcional) Para editar um protocolo, marque a caixa de seleção do serviço desejado, clique em Editar, edite os campos desejados e clique em Salvar.

Etapa 8. (Opcional) Para excluir um protocolo, marque a caixa de seleção do serviço desejado, clique em Excluir e clique em Salvar.